# **Allworx® Reach for iOS**

**User Guide Version 1.2**

Updated 10/28/2014

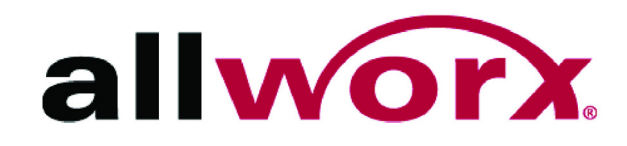

# **Allworx® Reach for iOS**

![](_page_2_Picture_1.jpeg)

**User Guide Version 1.2**

![](_page_2_Picture_3.jpeg)

![](_page_3_Picture_1.jpeg)

©2014 Allworx Corp, a Windstream company. All rights reserved. No part of this publication may be reproduced, stored in a retrieval system, or transmitted, in any form or by any means, electronic, mechanical, photocopy, recording, or otherwise without the prior written permission of Allworx Corp.

Software in this product is Copyright 2014 Allworx Corp, a Windstream company, or its vendors. All rights are reserved. The software is protected by United States of America copyright laws and international treaty provisions applicable worldwide. Under such laws, the licensee is entitled to use the copy of the software incorporated with the instrument as intended in the operation of the product in which it is embedded. The software may not be copied, decompiled, reverse-engineered, disassembled, or otherwise reduced to human-perceivable form. This is not the sale of the software or any copy of the software; all right, title, ownership of the software remains with Allworx or its vendors.

![](_page_4_Picture_0.jpeg)

# **Contents**

![](_page_4_Picture_19.jpeg)

![](_page_5_Picture_1.jpeg)

![](_page_5_Picture_17.jpeg)

![](_page_6_Picture_0.jpeg)

![](_page_6_Picture_18.jpeg)

![](_page_7_Picture_1.jpeg)

![](_page_8_Picture_0.jpeg)

![](_page_8_Picture_1.jpeg)

# <span id="page-8-0"></span>**1 Introduction**

The Allworx Reach application enables users to send or receive business phone calls from an iOS device. By creating a virtual handset on the iOS device, users are able to work from remote locations and continue to send, receive, hold, transfer, and park calls; see the handset's call history and business/personal contacts; and listen, reply, forward, or create voicemail.

Without creating a handset, users can manage their voicemail using the Allworx Reach application. All options in the voicemail tab are available including listening, creating, and sending messages.

Throughout this document, any term or view labeled as iPhone refers to any iPhone iOS device and the iPod touch iOS device. Any term or view labeled as iPad also refers to the iPad Mini iOS device.

The Allworx Reach application supports both iOS6 and iOS7; however, a number of the user interface elements adopt the style of those iOS versions. For example:

**iOS6 iOS7**

In Office Handset [A] Favorites Directory Personal

![](_page_8_Picture_8.jpeg)

This document uses examples from iOS7.

![](_page_9_Picture_1.jpeg)

![](_page_10_Picture_1.jpeg)

# <span id="page-10-1"></span><span id="page-10-0"></span>**2 Setup**

To use the Allworx Reach application, the Allworx Server Administrator must provide information about connecting to the server. This includes server IP address or addresses, username, and password. Contact the Allworx Server Administrator for this information.

#### **To use the web page setup link:**

Administrators may send a "setup link" to the website [h](http://get.allworx.com/reach)ttp://get.allworx.com/ reach. This setup link includes the server IP addresses and username.

If visiting the setup link on a computer and the device is equipped with a QR code reader application, open the QR code reader application and capture the setup code. The website opens on the device.

If visiting the web site from your iOS device using an administrator provided link, the instructions include an Auto Configure button, which enters the server IP address and username into the required fields. Additional information is available at http://get.allworx.com/reach/reach\_faq.aspx.

• During setup, users must manually enter their Allworx password.

#### **To manually download and install the Allworx Reach application:**

1. Navigate to the App Store. Search for the Allworx Reach application. Tap the **Install** button. The application downloads, and then the configuration page displays.

Upon successfully installing or updating the Reach application, the Emergency 911 Notice displays. Read this notice, and tap the **OK** button at the top of the notice to accept.

**Caution:** During an emergency, the technology may not provide the most timely or accurate<br>Caution: Listendary of the second contract the most timely of the most timely of the theory location data if used for a 911 emergency call. Calls may be misdirected to the wrong emergency response center or the emergency response center may make errors when determining your location. USE THE SERVICE ONLY AT YOUR OWN RISK DURING AN EMERGENCY. ALLWORX WILL NOT BE LIABLE FOR RESULTING ERRORS, DELAYS, INJURY OR DEATH.

2. Open the Allworx Reach application.

![](_page_11_Picture_1.jpeg)

3. Configure and activate the device:

#### **Devices with access to the Internet:**

- a. Navigate to **Info tab** > **My Server**. See ["Layout" on page 5](#page-12-2) for more information.
- b. Type the IP address or addresses (separated by a comma) and Allworx username and password provided by the Allworx System Administrator into the appropriate fields.
- c. Tap the **Login** button. The iOS device asks if you would like to setup a handset.
- d. Tap **Yes**. The My Handset page displays. See ["My Handset" on page 29](#page-36-1) for more information.

#### **Devices without Internet access:**

- a. Move the device to a another network that can connect to the Internet and access the Allworx portal.
- b. Follow steps a through d above.
- c. After activating the device, return to the Intranet connection.
- 4. Download the supporting documentation from http://get.allworx.com/reach.
- 5. Place a test phone call. See ["Place a Call" on page 12](#page-19-2) for more information.

![](_page_12_Picture_0.jpeg)

# <span id="page-12-0"></span>**3 Overview**

### <span id="page-12-2"></span><span id="page-12-1"></span>**3.1 Layout**

![](_page_12_Picture_4.jpeg)

![](_page_13_Picture_1.jpeg)

# <span id="page-13-1"></span><span id="page-13-0"></span>**3.2 Icons**

The Allworx Reach for iOS application uses icons to view the status of a call or user and for call management. A colored icon indicates the feature is available during the call, and a gray icon indicates the feature is unavailable. There are three types of icons:

- **Status Icons** provide a visual cue of call status, contact type and availability, action tab counts, or indicates voicemail message downloading.
- **Action Icons** enable users to place, retrieve, or end the current phone call, to use the voicemail feature, or to change the audio route or volume. Tap the available icon within any tab to activate.
- **Active Call Icons** enable users to place, retrieve, transfer, or end the current phone call. On the iPhone tap the Phone tab to view the active call icons. Tap the available icon to activate.

#### **Table 1: Status Icons**

![](_page_13_Picture_121.jpeg)

#### **Table 2: Action Icons**

![](_page_13_Picture_122.jpeg)

![](_page_14_Picture_0.jpeg)

#### **Table 3: Active Call Icons**

![](_page_14_Picture_96.jpeg)

### <span id="page-14-1"></span><span id="page-14-0"></span>**3.3 Wipe Current Remote Licenses**

The Allworx Server Administrator can send a wipe command to a lost or stolen remote device, which removes all log in credentials and voicemail information as well as disables the device from sending/receiving phone calls. The command requires the Allworx server administrator to change the user password, which restarts the Allworx Reach Application.

#### **To use the device after receiving a wipe command:**

- 1. Log in to the device using the current credentials and the new password provided by the Allworx server administrator.
- 2. Reclaim a new license for the Allworx Reach application. See ["Setup" on page 3](#page-10-1) for more information. This restores the voicemail information and enables the application to send/receive calls.

![](_page_15_Picture_1.jpeg)

![](_page_16_Picture_1.jpeg)

# <span id="page-16-0"></span>**4 Device Status**

The iPad Device status area displays the active application tab, the username and extension, the Intercom and DND buttons, and the user presence.

On the iPhone, the Device Status area displays the user presence and the audio route and volume control. To locate the Intercom button, navigate to the Phone tab. To locate the DND button, tap the presence. The DND button is in the drop-down list.

### <span id="page-16-1"></span>**4.1** *Presence*

The presence shows user availability status. To change the status, tap the status word, and select an option from the drop-down list.

- In Office On a Business Trip Busy
	-
- 
- At a meeting At Home Do not Disturb
	-
- (iPhone only) On Vacation Away

A blue check mark displays next to the selected presence. While the iOS device is searching for or connecting to a network, the presence label provides a status.

Tap on the iPad screen or the iPhone **Done** button when complete.

# <span id="page-16-2"></span>**4.2** *DND (Do Not Disturb)*

When DND is active, the iOS device does not ring for incoming calls. All calls follow the next step in the active call route. Users can continue to place calls on the device.

### **To activate the DND option on the iPad:**

Tap the **DND** button. The button changes to blue to indicate it is active. Tap the **DND**  button again. The button changes to black to indicate it is inactive.

### **To activate the DND option on the iPhone:**

1. Tap the presence button. The list of Presence options display.

![](_page_17_Picture_1.jpeg)

- 2. Tap the Do Not Disturb option. A blue mark displays next to the Presence and Do Not Disturb options.
- 3. Tap Done to exit the screen. The iPhone screen displays the current presence and DND that indicates DND is active.

To turn the DND option off, repeat steps 1, 2, and 3.

### <span id="page-17-0"></span>**4.3** *Intercom*

1. Tap Intercom. Dial the Allworx user extension, and then tap the Call active call icon.

For the iPhone, locate the Intercom option on the Phone tab.

- 2. Start talking when the device displays Active Call. The user of the dialed extension hears the caller.
- 3. Press the red handset action icon or the End active call icon. To deny an incoming Intercom request, tap **Ignore.**

## <span id="page-17-1"></span>**4.4** *Volume Control and Audio Route*

To adjust the volume, use the device volume adjustment. The audio route displays Bluetooth, handset, speaker, or headphones to indicate the in-use audio.

### **To change the audio method:**

iPhone: Tap the audio method in use and select a different audio route.

iPad: Tap the Audio Route action icon to select a different audio route.

![](_page_18_Picture_0.jpeg)

# <span id="page-18-0"></span>**5 Manage Calls**

**Note:** Calls may be lost due to no connection between the Wi-Fi access point and the server or if there is a cellular to Wi-Fi network change.

## <span id="page-18-1"></span>**5.1 Overview**

### **Figure 1: Active Calls Detail - iPad**

![](_page_18_Picture_6.jpeg)

**Figure 2: Active Call Detail - iPhone**

![](_page_18_Picture_8.jpeg)

![](_page_19_Picture_1.jpeg)

# <span id="page-19-2"></span><span id="page-19-0"></span>*5.2 Place a Call*

iPhone: Navigate to the Phone tab.

While dialing, matching contact numbers display in the Call Status section. The backspace action icon removes the last digit. Press and hold to remove all digits.

To dial an external number, begin by dialing the outside line access digit set in the dial plan (usually 9), dial the phone number, and then tap the **Call** action icon.

To dial an internal extension, dial the direct extension, and then tap the **Call** action icon. To redial the last outgoing number, tap the **Call** action icon twice.

### <span id="page-19-1"></span>*5.3 Receive a Call*

The Allworx Reach application always notifies users of incoming calls. To answer the Allworx Reach call:

![](_page_19_Picture_146.jpeg)

Users can close the Allworx Reach application to use another iOS device application without ending the call. If a second call comes in and the user taps the **Accept** button to answer the call, the Allworx Reach application automatically places the first call on hold.

![](_page_20_Picture_1.jpeg)

## <span id="page-20-0"></span>*5.4 Transfer a Call*

- 1. Tap the **Transfer** action icon.
- 2. Select a transfer option

![](_page_20_Picture_129.jpeg)

3. Dial the number and tap the **Transfer** action icon to complete the transfer.

Tap the cancel transfer  $($   $\bullet$  ) action icon to cancel the active call transfer and place the call on hold. Tap the  $(\bullet)$  action icon to retrieve the on hold call. The display status changes to active call.

## <span id="page-20-1"></span>*5.5 Park a Call*

To place the call into a Parking Orbit, press the **Park** action icon. The Parked Call filter displays all the calls parked in any Parking Orbit.

To retrieve a call from a Parking Orbit, navigate to the **Calls** > **Parked** page**.** Select the parked call, and then tap the green handset action icon.

# <span id="page-20-2"></span>*5.6 Conference Call*

- 1. Place the current, active call on hold.
- 2. Place or receive the second call, the active calls section displays both calls.
- 3. Tap the conference action icon to join the two phone calls. This connects both calls to a single, active call. The display shows both calls as active.

To end one segment of the call, tap the red handset action icon in the active call

![](_page_21_Picture_1.jpeg)

area. To end the entire conference call, tap the **End** action icon. If one party hangs up, that segment drops.

# <span id="page-21-0"></span>*5.7 End a Call*

To end the current call, tap End at the bottom of the keypad or tap the red handset action icon in the Call Status section.

# <span id="page-21-1"></span>*5.8 Call Status*

The call status information contains the caller ID name and number, the date and time of the call, a timer, the network mode quality, and indicates the current phone call is:

- Incoming an outside caller is contacting the extension
- Ringing user is calling another extension or phone number
- Active handset is currently in use
- On Hold current call is on hold
- Transferring Blind sends the call to another extension without announcing the call
- Transferring Attended sends the call to another extension with announcing the call
- Transferring to Voicemail sends the call to the voicemail of another extension
- Transferring to Cell Phone– sends the call to the user's cell phone

![](_page_22_Picture_0.jpeg)

![](_page_22_Picture_1.jpeg)

# <span id="page-22-0"></span>**6 Calls Tab**

The handset displays a call history specific to the extension. The call items display the caller ID, date/time of call, and status / action icons. A right-to-left swipe of the call item enables the user to tap the Delete button and remove the phone call from the listing.

## <span id="page-22-1"></span>**6.1 Overview**

![](_page_22_Figure_5.jpeg)

![](_page_22_Picture_6.jpeg)

![](_page_23_Picture_0.jpeg)

![](_page_23_Figure_2.jpeg)

## **Filters**

![](_page_23_Picture_175.jpeg)

# <span id="page-23-0"></span>**6.2 Call Details**

To see the Call Details view, tap a listing in the Call History List. The call status information contains the contact name or caller ID, date/time of call, call duration, favorite status, received/sent call, network used, network statistics, presence (for directory contacts only), and indicates if the current phone call was:

- 
- Ended Missed (indicated in maroon text) Transferred
- 
- Check number Parked at: *<Parking Orbit Number>* Dropped

Tap the green phone action icon to redial the last received number from that contact.

# allworx.

## <span id="page-24-0"></span>**6.3** *Scheduled Conferences*

The Allworx Reach application downloads the scheduled conference calls from My Allworx Manager and not from any other external calendar. To schedule a conference call, go to My Allworx Manager and login. When the conference call is about to begin, tap the conference call green handset action icon automatically dials the Conference Bridge. The Auto-dialing Conference ID and password display in the Call Status area.

![](_page_24_Picture_109.jpeg)

### <span id="page-24-1"></span>**6.4** *Edit Conference Center Information*

Users can edit the Name and Password of scheduled conferences prior to the pre-join time or conference start time.

#### **To edit the scheduled conference:**

- 1. Tap the Calls tab. Tap the **Scheduled** filter. A list of scheduled conferences displays in the tab area.
- 2. Tap the scheduled call, the conference information displays.
- 3. Tap the **Edit** button above the right information column. Tap in the field, and type in the new information.

**Name** – type in a new name for the conference

**Password** – type a new numeric password for the conference (10 characters max)

4. Tap the **Done** button above the right information column to save changes.

![](_page_25_Picture_1.jpeg)

![](_page_26_Picture_0.jpeg)

# <span id="page-26-0"></span>**7 Contacts Tab**

The iOS device displays contacts specific to the Allworx handset. The iOS device accesses the Allworx server for the Directory contacts and the device contact application for Personal contacts. Together, these create the listings in the Contacts tab.

The contact listing displays Contact photo (if available), Caller ID name and number, presence, favorite, and availability status. See ["Icons" on page 6](#page-13-1) for more information.

### <span id="page-26-1"></span>**7.1 Overview**

![](_page_26_Figure_6.jpeg)

**Figure 1: Contacts Tab and Contact Detail - iPad** 

![](_page_27_Picture_0.jpeg)

![](_page_27_Figure_2.jpeg)

#### **Figure 2: Contacts Tab and Contact Detail - iPhone**

### **Filters**

![](_page_27_Picture_162.jpeg)

# <span id="page-27-0"></span>**7.2** *Sorting Contacts*

- 1. Navigate to the Info tab and tap **My Settings**.
- 2. Tap the Contact Sort Order, and select the sort order preference. A blue check mark indicates the choice.
	- **Last, First**  Displays the contact list alphabetically, last name then first name.
	- **First, Last**  Displays the contact list alphabetically, first name then last name.

![](_page_28_Picture_1.jpeg)

# <span id="page-28-0"></span>**7.3** *Personal Contacts*

To add personal contacts, open the device Contacts application. If personal contacts do not display, check the iOS device privacy settings.

#### **To edit existing personal contacts:**

- 1. Tap the contact to open the Personal Contact Detail page, and then tap **Edit**. Contact information displays, as well as the option to FaceTime, Send Message, Share Contact, or Add to Favorites (personal contact favorite).
- 2. Tap **Edit** in the dialog box to add or update contact information. Tap the appropriate field and enter the information or the picture area to change the photo.
- 3. Tap **Done** to save the changes or **Cancel** to exit the edit screen, and then tap outside the dialog box to return to the Contact Detail screen.

If a personal contact has more than one phone number, select the box next to the preferred phone number. Tap again to deselect.

Tap the star in the upper, right corner in the Contact Detail section to make the contact a favorite. Tap again to deselect.

4. Tap **Contacts** to navigate back to the Contacts tab.

## <span id="page-28-1"></span>**7.4** *Directory Contacts*

**To delete, take or change directory contact photos:** 

Tap the contact, and then tap **Edit**. Select an option. When finished, tap **Contacts** to return to the Contacts list.

![](_page_28_Picture_136.jpeg)

![](_page_29_Picture_1.jpeg)

![](_page_30_Picture_0.jpeg)

# <span id="page-30-2"></span><span id="page-30-0"></span>**8 Voicemail Tab**

The number in the top, right corner of the Voicemail tab indicates the number of new voicemail messages. This number also displays on the Reach icon in the notification bar.

The voicemail item displays Caller ID and the date/time of the call. Unread messages are in bold text. Tap the Play action icon to play the message or the Stop action icon to stop playing the message. A right-to-left-swipe of a call item enables the user to toggle between the Mark Old, Mark New or Delete the call item. To cancel, do a left-to-right swipe the call item.

## <span id="page-30-1"></span>**8.1 Overview**

![](_page_30_Figure_6.jpeg)

**Figure 1: Voicemail Tab and Voicemail Detail - iPad**

![](_page_31_Picture_0.jpeg)

![](_page_31_Figure_2.jpeg)

#### **Figure 2: Voicemail Tab and Voicemail Detail - iPhone**

### <span id="page-31-0"></span>**8.2 Filters**

The Allworx Reach application enables users to select each filter independently to display or hide the voicemail listings matching the filter criteria.

![](_page_31_Picture_158.jpeg)

### <span id="page-31-1"></span>**8.3** *Listen to a Voicemail*

To listen to the new voicemail, tap the green arrow action icon. To stop playing the message, tap the stop action icon.

## <span id="page-31-2"></span>**8.4** *Voicemail Detail*

Tap the voicemail item and the voicemail detail screen displays.

![](_page_32_Picture_1.jpeg)

![](_page_32_Picture_118.jpeg)

### <span id="page-32-0"></span>**8.5** *Create a new Voicemail Message*

#### **To create a new message:**

- 1. Tap the **Create New** button. The Draft dialog page displays.
- 2. Tap the Record action icon to record a message up to two minutes long. The action icon changes while recording. Tap the stop action icon to end the recording. Tap the Play action icon to listen to the recording. Repeat step 2 to re-record the message.

![](_page_32_Picture_7.jpeg)

![](_page_32_Picture_8.jpeg)

- 3. Tap the **Recipients** link, and the directory contacts listing displays. Scroll through the list of directory contacts, and tap each contact that needs to receive the message. A blue check mark displays next to the selected recipients. Tap the **Draft** button to return to the Draft dialog page.
- 4. Tap **Attachment** and select the message to accompany the created voicemail message. Tap the **Draft** button to return to the Draft dialog page.
- 5. Tap **Send** to forward the message.

To delete any part of the new message, tap the **Delete…** button, and select an option.

![](_page_32_Picture_119.jpeg)

![](_page_33_Picture_0.jpeg)

![](_page_33_Picture_83.jpeg)

# <span id="page-33-0"></span>**8.6 Delete a Voicemail**

#### **To delete a voicemail listing:**

- Swipe the message listing, and then tap the **Delete** button.
- Tap the message listing, and then tap the **Delete** button.

## <span id="page-33-1"></span>**8.7 Forward a Voicemail**

#### **To forward a voicemail listing:**

- 1. Tap the voicemail listing, and then tap the Forward button.
- 2. Follow the steps in ["Create a new Voicemail Message " on page 25.](#page-32-0)

### <span id="page-33-2"></span>**8.8 Mark new/Mark old**

To change the voicemail listing status, swipe the message listing, and then tap the **Mark new**/**Mark old** button.

![](_page_34_Picture_1.jpeg)

# <span id="page-34-0"></span>**9 Info Tab**

Users can set the Allworx Reach device Offline/Online, setup the server connections, connect or delete the Reach handset, setup the device personal preferences, or report a problem. The Info tab also displays the status and network information.

![](_page_34_Picture_126.jpeg)

## <span id="page-34-1"></span>**9.1 Overview**

#### **Figure 1: Layout - iPad and iPhone**

![](_page_34_Figure_7.jpeg)

## <span id="page-34-2"></span>**9.2** *Go Offline / Go Online*

- **Go Offline**  stops communication with the server. The calling features are inactive. iPad only: The button changes to Go Online.
- **Go Online**  connects to server and all functions are active.

![](_page_35_Picture_1.jpeg)

# <span id="page-35-2"></span><span id="page-35-0"></span>**9.3** *My Server*

### <span id="page-35-1"></span>**9.3.1 Login**

Input the server information provided by the Allworx Server Administrator, and then tap the **Login** button.

### <span id="page-35-3"></span>**9.3.2 Change Password**

If the Allworx server is using server software 7.7 or later, users can change the password to a new password at anytime. Tap the **Change Password** button. The Change Password page opens. Fill in the fields, and tap **Change Password**. The Allworx Reach application automatically logs in and is ready for use.

The Allworx Server Administrator can require users to enter strong passwords and/or change the password at login.

### **To change password at initial setup and configuration:**

- 1. Setup and configure the Allworx Reach application. See ["Setup" on page 3](#page-10-1) and ["Login" on page 28](#page-35-1) for more information. An Error message displays indicating a password change is required. Tap **OK**. The Allworx Reach application immediately opens the Change Password window.
- 2. Enter a new password, and then confirm the new password. If the Allworx Server Administrator requires strong passwords, helpful hints display under the Save/Cancel buttons for the password requirements.
- 3. Tap **Save Password** . The Allworx Reach application proceeds to setting up a handset.

#### **To change password at login:**

- 1. Launch the Allworx Reach application on the device. The device displays a message indicating to change the password.
- 2. Tap **Change Password Now**. Enter the Old password, New password, and Confirm password. If the Allworx Server Administrator requires strong passwords, helpful hints display under the Save/Cancel buttons for the password requirements.
- 3. Tap **Save Password** . The device is ready to use.

![](_page_36_Picture_0.jpeg)

The SIP Port and the AMDS Port settings are the TCP ports for communicating with the Allworx Server for SIP phone signaling and for authentication, presence, and voicemail access. In most cases, the default values are correct. However, if the Allworx Server Administrator requires configuration changes that require accessing these services on different ports, adjust these fields to the new values.

![](_page_36_Picture_120.jpeg)

# <span id="page-36-1"></span><span id="page-36-0"></span>*9.4 My Handset*

Users can add a new Allworx Reach handset or delete an existing Allworx Reach handset. When creating a new handset, the system adds the device to the primary extension call route. If there are no Allworx Reach licenses, available, users cannot Create a Handset.

### **To add a new handset:**

- 1. Tap **My Handset** and the Install new handset on this device page displays.
- 2. Select an option to add a new handset. If no eligible licenses are available, an error message displays indicating the device is not eligible to install a new handset.

**Create New** – displays the number of licenses available to the user and the number of available licenses in the system. Tapping this option enables the phone options on the device.

**Reserved** – indicates the Allworx Server Administrator has saved a license, but the user has not claimed the license.

**Migrate handset from another device** – displays a list of available Reach devices the user can move the licenses from. Tap an existing Reach device to move the license to the current Reach device.

#### **To delete a handset:**

![](_page_37_Picture_1.jpeg)

- 1. Tap **My Handset** and the My Handset page displays.
- 2. Select the appropriate option for deleting the handset:

**Delete handset on this device** – removes the handset information from the device. The license is still associated with the user.

**Delete handset on this device and on server** - removes devices associated with the extension. The license is no longer available to the user and is available for anyone within the system to use.

## <span id="page-37-0"></span>**9.5 My Settings**

The settings enable each user to set personal preferences for the application.

![](_page_37_Picture_140.jpeg)

### <span id="page-37-1"></span>**9.6** *Report a Problem*

Users can report unexpected application events and send detailed application logs to the Allworx reseller or the support contact. Report any unexpected application events or

![](_page_38_Picture_1.jpeg)

suggestions immediately for analysis to improve the Allworx Reach experience.

![](_page_38_Picture_60.jpeg)

- 1. Tap the **Report a Problem** button. The application displays an email message ready to send to Allworx that contains the Allworx Reach Version, Device Type, and Debugging log information. Please do not remove.
- 2. Enter the Allworx support vendor email address.
- 3. Type a detailed description of the issue and then tap **Send** to forward the email to the Allworx support vendor. Tap **Cancel** to Delete or **Save** the draft message. The Info tab displays on the device screen.

![](_page_39_Picture_1.jpeg)

![](_page_40_Picture_1.jpeg)

# <span id="page-40-0"></span>**10 Reach Application OS Settings**

There are options within the Settings application on the iOS device that affect the Reach application, if changed.

# <span id="page-40-1"></span>*10.1 Notification Center Settings*

- 1. Navigate to the device home screen, and tap the Settings application icon.
- 2. Locate and tap **Notifications Center** > **Allworx Reach**. Set the options to your preference.

![](_page_40_Picture_122.jpeg)

## <span id="page-40-2"></span>**10.2** *Privacy Settings*

This option is only available for iOS devices with software version 6.0 or later.

1. Navigate to the device home screen, and tap the **Settings** application icon.

![](_page_41_Picture_201.jpeg)

2. Locate and tap **Privacy**. Tap the option in the listing.

3. Locate the Allworx Reach listing, and turn On the option.

### <span id="page-41-0"></span>**10.3** *Other Settings*

- 1. Navigate to the device home screen, and tap the Settings icon.
- 2. Adjust the following settings as necessary.

![](_page_41_Picture_202.jpeg)

![](_page_42_Picture_0.jpeg)

![](_page_42_Picture_1.jpeg)

![](_page_42_Picture_105.jpeg)

![](_page_43_Picture_1.jpeg)

![](_page_44_Picture_1.jpeg)

# <span id="page-44-0"></span>**11 Troubleshooting**

### <span id="page-44-1"></span>**11.1 Error Conditions**

![](_page_44_Picture_241.jpeg)

![](_page_45_Picture_1.jpeg)

![](_page_45_Picture_250.jpeg)

![](_page_46_Picture_0.jpeg)

![](_page_46_Picture_245.jpeg)

### <span id="page-46-0"></span>**11.2 Other States**

![](_page_46_Picture_246.jpeg)

![](_page_47_Picture_1.jpeg)

![](_page_48_Picture_0.jpeg)

# <span id="page-48-0"></span>**12 Glossary**

![](_page_48_Picture_43.jpeg)

![](_page_49_Picture_1.jpeg)

![](_page_51_Picture_0.jpeg)

1 866 ALLWORX • 585 421 3850 Part number: 5000502 <www.allworx.com> Version: 1.2 Revised 10/28/2014